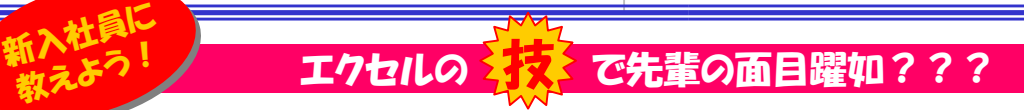

 新年度になり、みなさんの会社にも新人さんが入社したのではないでしょうか。最近の学校ではパソコンの授業があるそうですから パソコンでの作業ならすぐに任せられそうですね。でも、簡単な入力作業に時間をかけられても困ります。そこで先輩社員の登場です。入力に戸惑っている新人さんに、エクセルの基礎をスマートに教えて、先輩としての株を上げましょう。

### 0から始まる数字を入力

会員番号などで「001」と入力すると0が無くなり「1」と表示されます。新人さんが、先頭にアポストロフィ「'」をつけて「'001」と入力していたら

教えてあげましょう。 表示桁数を揃えて入力したい時は、**セルの書式設定**の  $\frac{7}{8}$ **ユーザー定義**で揃えたい桁 の分だけ0を入力します。 000と定義しておけば、1を $\frac{14}{15}$ 入力するだけで自動的に $\frac{16}{17}$  001と表示されます。これ $\begin{array}{r} 19 \\ 20 \\ 21 \end{array}$  だけの事で入力スピードは大幅にアップします。

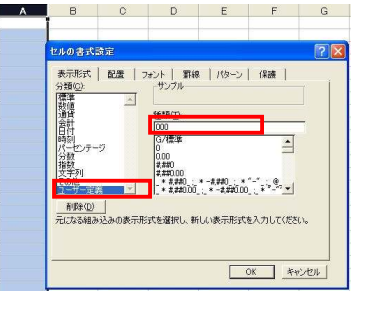

#### 当たり前だけど、見えないものは印刷されません!

集計表などを印刷する際、印刷したくない(見せたくない)項目はない でしょうか。そんな時は印刷したくない列や行を選択して右クリック。表示されるメニューの中の

 「表示しない」をクリック。 行の高さや列の幅が0に なりますので、なくなった ように見え、印刷もされません。 ツールバーの「データ」の中にある「**グループ化**」を 使っても、同じように見えなくすることができます。

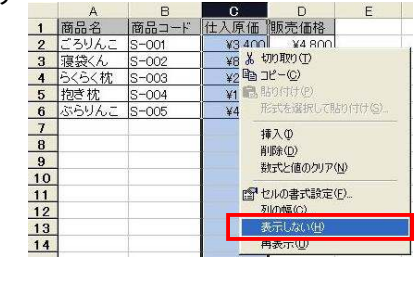

### 分数が日付になっちゃうんですけど・・・

「1/2」と入力すると「1月2日」と表示されます。セルの書式設定で「文 字列」に設定すれば「1/2」と表示させることはできます。でも集計などの計算には使えません。分数をそのまま表示して、計算にも使えるよ

うにするには「0 1/2」と入力します。(0の後ろ**に半角スペースを入力**)表示は「1/2」ですが、 値は「0.5」として格納していますので計算にも使えます。

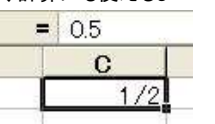

## カーソル移動は自由自在!

通常、Enterキーを押すとカーソルは 下に移動します。住所録などを入力 する時は右に移動すると便利です。カーソルの移動方向は**ツール→オプ ションの編集**タブの中にカーソルの 移動方向を設定する項目で変更が できます。上下左右のどの方向にでも設定できますので、時と場合によって上手に使い分けましょう。

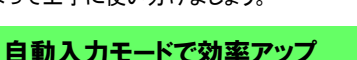

住所録や申請書の雛形は、入力するセルによって、半角英数字、ひらがな、カタカナなどに 日本語入力モードが自動で変わると便利です。

ユーザー設定リスト<br>表示 計算方法

■ ドラッグアンドドロップ編集を行う(D)<br>ローセルキト参考さればにマッセージ

し、<br>マーセル内で編集する(E)

■ スカ後にせルを移動する(M)

小数点位置を固定する 入力器位位

マッシンの自動更新前にメッセージを表示する(M)<br>|マリンクの自動更新前にメッセージを表示する(M)<br>|マ オートエンブリートを使用する(M)

 $\frac{757}{44}$ 

IV リスト形式および動式を拡張する(L)

**OK キャンセル** 

■ パーセンテージを自動で入力するの

設定には「入力規則」を使いま | Lest | District Research | Control Battele | Control Battele | C す。設定したいセル(行、列)を選択して、データ→入力規則 をクリック。**日本語入力**タブで 入力したいモードを選択します。 セルの書式設定で「000-0000」のユーザー定義をしておき、 「入力規則」で半角英数字にし

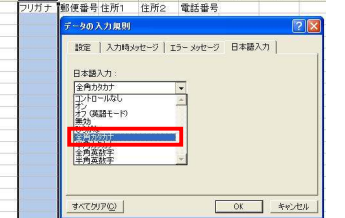

合計=118713

 $t$ al. $(N)$ 平均(A) データの(間数(C) 数値の個数(O) 最大值(M) 最小值(I)

ておけば、「9208203」と打つだけで「920-8203」と入力されます。

#### エクセルを見ながら電卓で計算?

 エクセルで合計値を出すには計算式を使うの $6<sup>1</sup>$ 22902 38100 27100 が常道ですが、セルに出力するまでもない、20900 24990 43900 19002 18910 28193  $8<sup>1</sup>$  チョッと合計値を確認という程度なら、セルを選択するだけでOK!**ステータスバーに合計**  $111$  M Sheet **値が表示されます。**離れたセルは「Ctrl」キー コマンド を押しながら選択します。合計値が表示されているエリアを**右クリック**  すると、表示される値を変更することもできます。 エクセルの表を見ながら電卓を叩いている新人さんがいたら教えてあげましょう。合計=118713

## Excel2007の「使い方」

Office2007が発売されて1年が過ぎました。でもまだ2000や20 03のユーザーが圧倒的に多いのが現状です。Excel2007を使われる上で、注意したい点を上げておきますので、ご参考にしてください。

#### ■ 保存形式は「Excel97-2003ブック」を選択しておきましょう !

Office2007からファイルの保存形式が変更になりました。Excelの 既定値のままでファイルを保存すると、Excel2003以前のバージョン ではファイルを開くことができません。そこで、他の人に見せるファイ ルは旧バージョンでも開ける保存形式にしなくてはいけません。ファイルを保存するときに保存形式を選択することはできますが、保存のた

びに選択するのは面倒です。 Excel画面の左上のOffice ボタンをクリックして「Excelの オプション」をクリック。「保存」 項目に「ファイルの保存形式」(右図)で「Excel97-2003 **ブック( \*. xls)」を選択します。** 

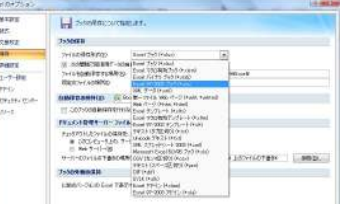

これでファイル保存の初期形式が変更できます。

#### ■ PDFを利用して改ざん防止!

2007ではExcelのシートをPDFに変換することができます。PDF作 成ソフトをインストールしていない方は、「名前を付けて保存」で表示される「**他のファイル形式用のアドインを探す**」をクリックして、アドインを ダウンロードしてインストールしておきましょう。ファイルの保存時に、保存形式でPDFが選択できるようになります。

ExcelとWordは、ビジネス文書の基本です。それぞれの基本の基本 は学校で教わってきているかも知れませんが、ビジネス文書の基本は先輩が教えてあげましょう。

※掲載しているExcelの画像はすべてExcel2000のものです。また、 操作方法もExcel2000での操作方法ですが、別のバージョンのExcelでも大きく変わりませんので、お使いのバージョンでお試しください。

# 開発室から

 自宅で使用していたノートパソコンを買い換えました。ようやく我が 家にもVistaが来ました。でも、今まで使っていたソフトはVistaに対 応していません。画面もワイドになったので、いままで使っていた壁 紙もサイズが合いません。折角買ったVistaノートですが、メールと ホームページの閲覧ぐらいにしか使えていません。それにしてもVistaはメモリを消費します。起動しただけで1GBも使っています。